## **Register a Primary Administrator (PA) Account**

This step-by-step guide outlines the general process required to register a PA Account. It is for general guidance only. The screenshots provided hereunder are for general illustration purpose and may not be specific for the case/document concerned.

| Item | Process                                                                                                    | Related screenshots for reference                                                                                                    |  |
|------|----------------------------------------------------------------------------------------------------|----------------------------------------------------------------------------------------------------|--|
| 1.   | Go to Judiciary Web         Portal <sup>1</sup> To begin, click "Register an Account" >                                                                                                    | <complex-block><complex-block></complex-block></complex-block>                                                                                                    |  |
|      | Having read and understood<br>the <b>Terms and Conditions</b> ,<br>tick the checkbox of<br>" <b>I have read, understood</b><br><b>and agreed with the terms</b><br><b>and conditions above.</b> " ><br>Click "NEXT" > | <section-header><image/><image/><image/><image/><section-header><section-header><section-header><section-header><section-header><section-header></section-header></section-header></section-header></section-header></section-header></section-header></section-header>                                                                                                    |  |
| 2.   | Select an account type<br>Select Primary<br>Administrator >                                                                                                    | The "User Registration" screen is displayed         User Recistration         Screen is displayed         Displayed         Cut uses are required to register to access the ICMS and transact with the e-Court. Please commence by selecting the type of account - either an Individual User Account or Primary Administrator Account         Individual User Account or Primary Administrator Account         Individual User Account or Primary Administrator Account         Types Of Accounts         Individual User         Individual User |  |

<sup>&</sup>lt;sup>1</sup> A pop-up message "The present combination of your operating system and browser has not been fully tested on Judiciary Web Portal" screen may display. It is recommended to re-configure your computer to the specified technical requirement.

| Item | Process                                                                                                    | Related screenshots for reference                                                                                                    |  |
|------|----------------------------------------------------------------------------------------------------|----------------------------------------------------------------------------------------------------|--|
| NOTE | • If you are intending to con                                                                                                    | After selection,<br>Types Of Accounts<br>Primary Administrator<br>Ing an Individual User Account and an Organization Account<br>induct case-specific electronic transactions with the e-Courts in your<br>on behalf of your business or a firm, then you should register for an                                                                       |  |
|      |                                                                                                    | ut electronic transactions with the e-Courts on behalf of your business,<br>should select to register for a Primary Administrator Account of an                                                                                                    |  |
| 3.   | <u>Select application type</u>                                                                                                    | The "Application for Primary Administrator Account" screen is<br>displayed<br>Step 1 – Select Application Type                                                                                                    |  |
|      | Select "Application for an<br>Organization Account" ><br>Click "NEXT" >                                                                                                    | 1     2     3     4     5     6       Select Application<br>Type     Input<br>Organizations<br>Information     Input Personal<br>Particulars     Upload Supporting<br>Documents     Confirmation     Acknowledgement       Application Type *     Organization Code (for registered organization)     Organization Code (for registered organization) |  |
| 4.   | Input organization<br>informationHaving read and understood<br>the Important Notes, input<br>the organization information.Input Organization Name<br>(Eng) >Input Organization Name<br>(Chi) >Select an appropriate Type<br>of Registration Document<br>of the Organization >[Note: If the option "Others" is<br>selected, please fill in the<br>textbox under the additional<br>field "Type of Registration<br>Document (Others) (Eng) >]Input Registration<br>Document No. > | Step 2 – Input Organization Information                                                                                                    |  |

| Item | Process                                                                                                    | Related screenshots for reference                                                                                                    |                                                              |
|------|----------------------------------------------------------------------------------------------------|----------------------------------------------------------------------------------------------------|--------------------------------------------------------------|
|      | Select and input an<br>organization <b>headquarters</b><br><b>address</b> in English or<br>Chinese ><br>For English Address, input<br>details of Room, Floor,<br>Block, Building in <b>Line 1</b> ><br>Input Street and Street<br>number in <b>Line 2</b> >                                                                                                    | [Scroll down]                                                                                                    | Chinese Address  Registry  Chinese 2  [Chines 2]  [Chines 3] |
|      | Select an appropriate option<br>for <b>Region</b> and <b>District</b> >                                                                                                    |                                                                                                    |                                                              |
|      | Select the option that best<br>suits your situation<br>For example, if the radio<br>button Organization<br>Related Case(s) is selected,<br>please input Case No. and<br>select the corresponding<br>Party Type / Legal<br>Representative For ><br>Click "Add" if there are<br>more than one related cases><br>Click "NEXT" >                                                                                                    | Telasted Proceeding(s)         Please select the appropriate option         • Organization covered in paragraph 10(b) of the Administrative Instructions on Matters relating to Registration as a User of the ICMS         • Hong Kong Bar Association         • Definition         • Organization covered in paragraph 10(b) of the Administrative Instructions on Matters relating to Registration as a User of the ICMS         • Hong Kong Bar Association         • Definition         • Definition |                                                              |
| 5.   | Input personal particulars<br>of the PASelect an appropriate Title >Input Surname (Eng)² and<br>Given Name (Eng)² >Input Surname (Chi) and<br>Given Name (Chi) >Select an appropriateIdentification Document<br>Type >[Note: If the option "Other<br>Identification Document" is<br>selected, please fill in the<br>textbox under the field<br>"Identification Document Type<br>(Others) (Eng)/(Chi)" >]Input Identification<br>Document No. >Input Job/Post Title (Eng) > | Step 3 – Input Personal Particulars                                                                                                    | Screen D. DURE CARLODAL                                      |

<sup>&</sup>lt;sup>2</sup> This information will be used as one of the answers to the security questions for Account Activation process.

| Item | Process                                                                                                    | Related screenshots for reference                                                                                                    | 9                            |
|------|----------------------------------------------------------------------------------------------------|----------------------------------------------------------------------------------------------------|------------------------------|
|      | Select and input a <b>Contact</b><br>Address in English or<br>Chinese >                                                                                                    | [Scroll down]                                                                                                    |                              |
|      | [Note: If the checkbox "Same<br>as organization address" is<br>ticked, the system will auto-fill<br>the related data field with the<br>organization headquarters<br>address inputted previously.]                                                              | Goncet Address *       Same as organization address in English or Chinese       Same as organization address       Implies haddress       English Address       Implies haddress       Implies haddress *       Email Address (Be-enter)*                                                                                                    | Chinese Address    District- |
|      | Input <b>Telephone No.<sup>2</sup></b> >                                                                                                    |                                                                                                    |                              |
|      | Input Fax No. >                                                                                                    |                                                                                                    |                              |
|      | Input <b>Email Address</b> <sup>3</sup> >                                                                                                    |                                                                                                    |                              |
|      | <b>Re-enter the related Email</b><br><b>Address</b> for confirmation >                                                                                                    |                                                                                                    |                              |
|      | Input Mobile Phone No. >                                                                                                    | [Scroll down]                                                                                                    |                              |
|      | Select the desired language<br>under <b>Preferred Language</b><br>(for screen display)<br>Click "Add User" if there<br>will be more than one<br>Primary Administrator and<br>input the particulars for<br>another Primary<br>Administrator ><br>Click "NEXT" > | Preferred Language (For screen display) * <ul> <li>English</li> <li>Traditional Chinese</li> <li>Simplified Chinese</li> </ul> Add User         Remove User           Preferred Language (For screen display) *         Simplified Chinese           Add User         Remove User           Preferred Language (For screen display) *         Simplified Chinese | BACK NEXT                    |
|      |                                                                                                    |                                                                                                    |                              |

<sup>&</sup>lt;sup>3</sup> The related email address will be used for receiving messages from the iCMS.

| Item | Process                                                                                                    | Related screenshots for reference                                                                                                    |
|------|----------------------------------------------------------------------------------------------------|----------------------------------------------------------------------------------------------------|
| 6.   | Upload supporting         documents         Upload supporting         document(s) for organization         account registration first.         Click "Upload" to start >                                                                                 | Step 4 – Upload Supporting Documents         1         Occuments         1         Occuments         Operation         Operation <tr< td=""></tr<> |
|      | Click "BROWSE FILES"<br>and select document><br>[Note: You may also use "Drag<br>and drop file here" to upload<br>document file. Please refer to<br>the step-by-step guide Upload<br>document using 'drag and<br>drop' feature for more<br>information.] | The "Upload Supporting Documents" screen is displayed  Drag and drop file here  or  BROWSE FILES                                                                                                    |
|      | An entry will be shown in<br>the "Uploaded Documents"<br>table after the PDF file is<br>successfully uploaded<br>Click "Preview" to view the<br>image of the document><br>Click "OK" >                                                                   | Uploaded Documents<br>Document Name Type Size (0 B)<br>No Document Uploaded.<br>CLOSE OK                                                                                                    |

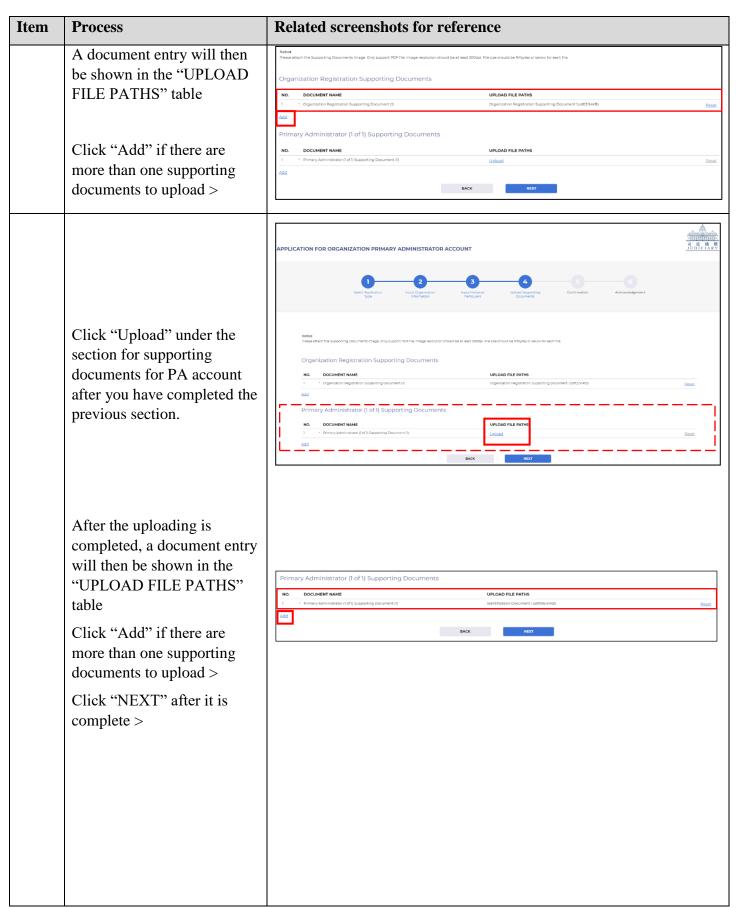

| Item | Process                                                                                                    | Related screenshots for reference                                                                                                    |  |
|------|----------------------------------------------------------------------------------------------------|----------------------------------------------------------------------------------------------------|--|
| 7.   | <b>Confirmation</b>                                                                                                    | Step 5 – Confirmation                                                                                                    |  |
|      | Review information on the page >                                                                                                    | APPLICATION FOR PRIMARY ADMINISTRATOR ACCOUNT<br>Seven 10: EUBE-CAN 0014<br>1 2 3 4 5<br>Seven 10: EUBE-CAN 0014<br>Seven 10: EUBE-CAN 0014<br>Seven 10: EUB |  |
|      |                                                                                                    | Organization's Information       Application for an Organization Account       Organization Name (Eng)     Organization Name (Chi)       Happy Company     Bathy       Type of Registration Document of the Organization     Registration Document No.       Business Registration Certificate     12345678-123-45-67-8                                                                                                    |  |
|      |                                                                                                    | Address of Organization (Headquarters)<br>English Address Chinese Address<br>Room 300,20P, New Electric Center                                                                                                    |  |
|      |                                                                                                    | Organization Related Carelyl         PARTY TYPE / LEGAL REPRESENTATIVE FOR           1         DCPI 12022         Plaintiff                                                                                                    |  |
|      |                                                                                                    | [Scroll down] Primary Administrator's Information (1 of 1)                                                                                                    |  |
|      |                                                                                                    | Sumame [Eng] Civen Name [Eng] Peter<br>Chan Peter<br>Sumame (Chi) Civen Name (Chi)<br>Nent/Fication Document Type<br>HK: Gently Card<br>Identification Document Type (Othen) [Eng) Identification Document Type (Othen) [Chi)                                                                                                    |  |
|      |                                                                                                    | Identification Document No.<br>U777058()<br>3ob / Post Title (Ch)<br>Chief Manager                                                                                                    |  |
|      |                                                                                                    | English Address Chinese Address Address Address - Chinese Address - Chinese - Chinese - Chinese -                                                                                                    |  |
|      | Tick the checkbox of                                                                                                    | [Scroll down]                                                                                                    |  |
|      | "I confirm that the above<br>information given is true<br>and complete, and match<br>with the supporting<br>document(s) provided. I<br>have read, understood and<br>agreed with the Terms and<br>Conditions for using the<br>iCMS of the Judiciary." > | Ceneral Terms and Conditions for Using the integrated Court Case Management System of the Judiciary  All uses must read these Terms and Conditions (together with any documents referred to in 1, hereinafter referred to as Terms of Use)  All uses must read these Terms and Conditions (together with any documents referred to in 1, hereinafter referred to as Terms of Use)  All uses otherwise provided any new fragested Court Case Management System (TCMS) operated by the Judiciary of the Hong Kong Special Administrative Region. Unless otherwise provided any new fragested Court Case Management or sthance the current services, including the release of or migration to new services, shall also be subject to these terms of Use.  A condition and/or supplemented from time to time in accordance with these terms of use.  A modified and/or supplemented from time to time in accordance with these terms of uses including registered with the Judiciary of the Sources under the Web Potal of the CMS for the applicable – Courts (sestimation and er an Organization and conditional accessing, browsing, conducting case-related transactions such as uploading and downloading materials, effecting payment and  Conditions for using the iCMS of the Judiciary of the Judiciary of the Source under the Web Potal of the CMS for the applicable – Courts (sestimation and error).  Beck Submit  Submit                                                                                                    |  |
|      | click "SUBMIT" >                                                                                                    |                                                                                                    |  |

| Item | Process                                                                                                    | Related screenshots for reference                                                                                                    |
|------|----------------------------------------------------------------------------------------------------|----------------------------------------------------------------------------------------------------|
| 8.   | Acknowledgment<br>Click "SAVE" if you want to<br>keep a copy of the<br>application form for Primary<br>Administrator Account > | Step 6 – Acknowledgment  APPLICATION FOR PRIMARY ADMINISTRATOR ACCOUNT  Screen D. EURE-CANN-0045   Screen D. EURE-CANN-0045  Screen D. EURE-CANN-0045  Screen D. EURE-CANN-0045  Screen D. EURE-CANN-0045  Screen D. EURE-CANN-0045  Screen D. EURE-CANN-0045  Screen D. EURE-CANN-0045  Acknowledgement  Acknowledgement  Acknowledgement  Acknowledgement  Screen D. EURE-CANN-0045  Screen D. EURE-CANN-0045  Screen D. EURE-CANN-0045  Acknowledgement  Acknowledgement  Screen D. EURE-CANN-0045  Screen D. EURE-CANN-0045 |
| 9.   | Internal Process by<br>Judiciary                                                                                               | The applicant will receive Notification via the registered email address.                                                                                                    |